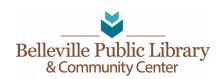

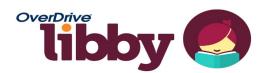

You can checkout eBooks and eAudiobooks for free with the OverDrive Libby app. Read and listen to them on your mobile device with the Libby app, e-ink device or computer for free with your Belleville Library card! Visit www.libbyapp.com to learn more about Libby.

## USE THE LIBBY APP TO CHECKOUT, READ OR LISTEN TO BOOKS ON A MOBILE DEVICE

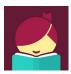

- Download and Install the Libby app from your devices app store: Apple devices (iPad & iPhone, etc.) use the <u>Apple App Store</u>, Android devices that use the <u>Google Play Store</u>. Kindle Fire users can use the libbyapp.com in the browser of their choice.
- Open the Libby app and tap the "Hi!" button.
- **Tap "Find My Library".** The app should find Belleville Library. If it does not, click "No" and then type our zip code "53508" and select "Wisconsin's Public Library Consortium."
- We are a LINKCAT library. Select the first option of South Central Library System if you see two in a row.
- Tap "Add Your Card" to log in so you can checkout items.
- Search or browse for a title to checkout. When you find an item, tap "Borrow" to check it out or tap the cover to learn more about the title.
- After tapping "Borrow" a confirmation page appears to confirm you want to borrow that title. You can
  tap on the # of days to change your borrowing period. Tap "Borrow!" to complete the checkout.
- Tap "Open" to begin reading the book, Click on your stack of books icon to go to your "Shelf" to view all your checkouts or "Keep Browsing" to look for more items to checkout.
- Return/Renew items by going to your "Shelf" tapping on the cover and then tap "Manage Loan."
  - "Return Early" or "Renew Loan".

## NAVIGATING LIBBY

- Magnifying Glass search by author, title, keyword, or subject.
- House goes to the main search page/ is the homepage.
- o **Libby Icon** find your card info, help and app settings.
- o **Two Books Stack** is your Shelf of your loans, holds, Tags and returns.
- Clock is your history.

## KINDLE USERS

- Borrow the book.
- Go to your Shelf
- o Tap "Read With" to transfer to your Kindle
- Tap "Kindle"
- Sign into Amazon and then click "Get library book" button
- The book will automatically transfer to whatever Kindle device you have linked to your Amazon account.
- Tap "Close" to go back to Libby app
- Note: To return Kindle books you will need to login into your Amazon account and go to Your Account and click "Manage Your Content and Devices" and click on next to the title and click on Return the book then click Yes.